# 複数のシリアル番号バーコードの アップロード用ガイドライン

### バーコードステッカーによるマッピング

ソーラーエッジのインストールプロセスの一環として、パワーオプティマイザのシリアル番号の位置をマッピングする 必要があります。

これは、各オプティマイザの正確な位置に基づいて、正しいシステムデータをモニタリングプラットフォームに転送す るためのものです。

サイトのパワーオプティマイザをマッピングするために、シリアル番号を取得するには下記のようないくつかの方法が あります。

- 1. ソーラーエッジマッパーのモバイルアプリを使用して、パワーオプティマイザのバーコードステッカーをスキャ ンする
- 2. モニタリングプラットフォームの遠隔操作の前に手動でシリアル番号を追加し、該当するシリアル番号のステッ カーにある各シリアル番号をレイアウトエディタのウェブソフトウェアに入力する。
- 3. サイトの試運転後、モニタリングプラットフォームの遠隔操作を待って、シリアル番号をレイアウトエディタに 自動で自動的に入力する。

#### はじめに

本書では、カメラを使用して関連するバーコードステッカーを撮影し、バーコードを追加する新しい方法について説明 します。

レイアウトエディタは高度な画像処理アルゴリズムでステッカーを認識し、すべてのシリアル番号を自動的にシリアル 番号リストにアップロードします。

#### カメラでバーコードステッカーの画像をキャプチャする方法

バーコードステッカーの画像をキャプチャするのには、スマートフォンのカメラ等どのカメラでも使用できます。

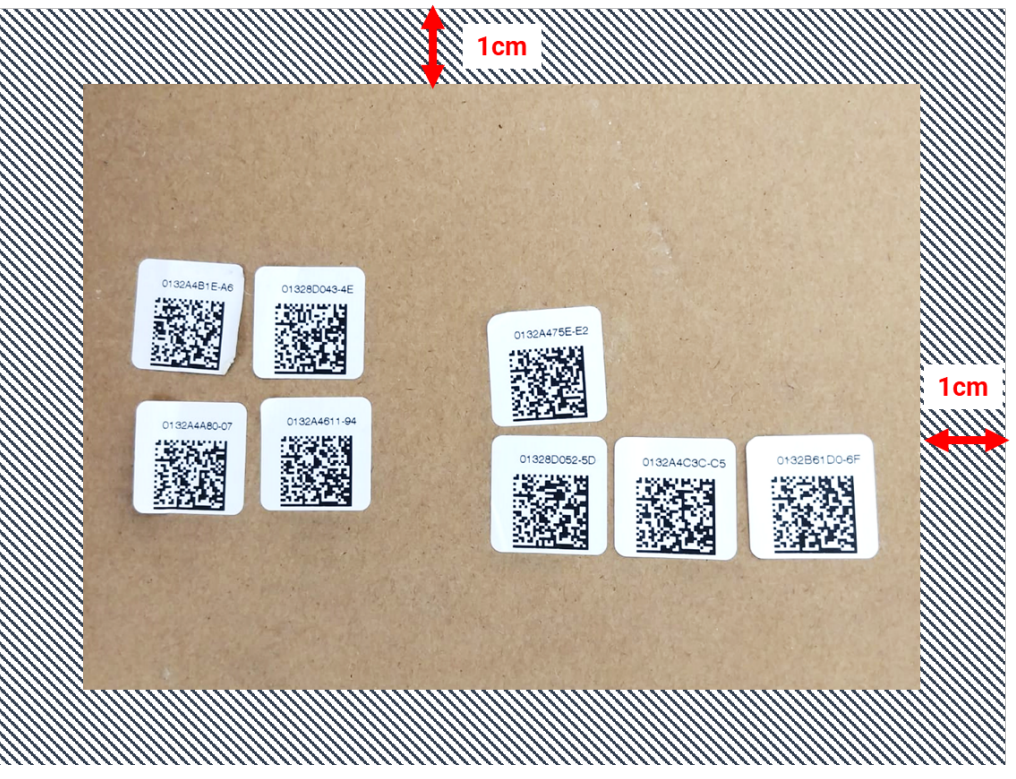

図 1:QR コードの例

## solar<sub>edge</sub>

- 各画像は最大 150 個のバーコードステッカーを含むことができます。それ以上の枚数が必要な場合は 別の画像を取得してそれをレイアウトエディタに別途アップロードしてください。
- バーコードステッカーが平らな面に置かれていること、はっきりと見えること、そして焦点が合っていることを 確認してください。
- 画像の端部から 1cm の距離があることを確認してください。撮影対象ステッカー周辺に他のステッカーを置かな いようしてください。
- 最適な照明で撮影し、画像内には他の物の陰影がないことを確かめてください。
- バーコードシールは、数字が上に揃い(逆さまにならないように)、読みやすくなるように配置することをお勧 めします。。自動検出されなかった数字を手動で追加することができます。

#### レイアウトエディターにバーコード画像をアップロードする方法

- 1. レイアウトエディタのソフトウェアから、[マッピング] タブの上部にあるバーコードステッカースキャンボタン をクリックします。
- 2. 目的の画像をメニューにドラッグするか、コンピュータからファイルをアップロードします。検出されたすべて のバーコードには、緑色のアウトラインボックスで表示されます。

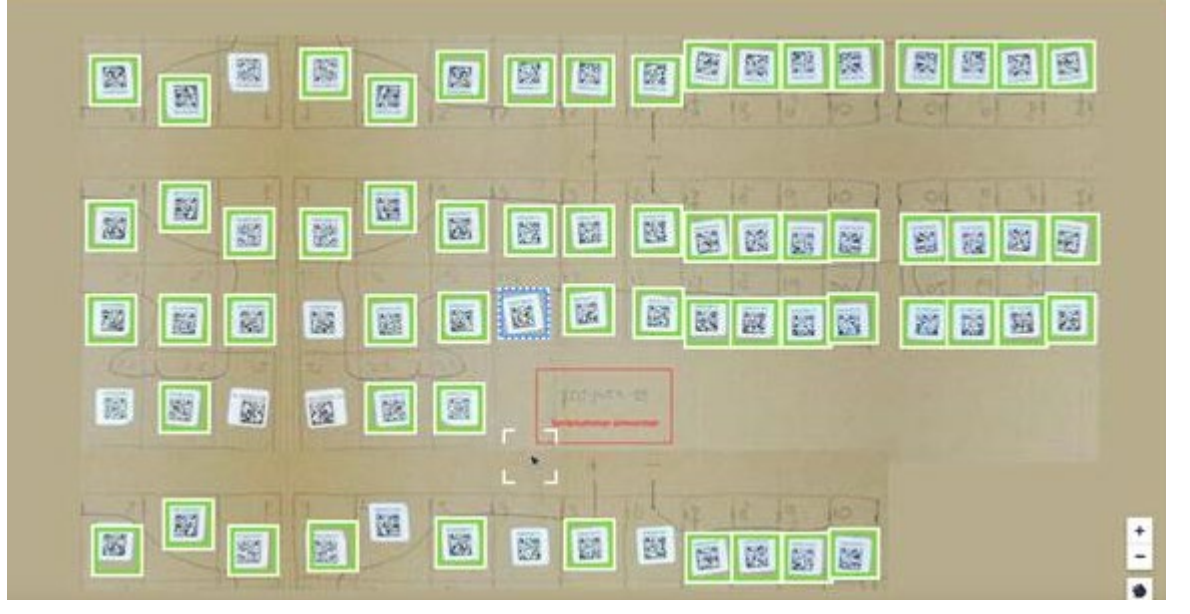

- 3. 緑色の枠で囲まれていないステッカーをクリックして、シリアル番号を手動で入力してください。
- 4. 入力が完了すると、シリアルナンバーがサイドパネルに自動的に追加され、地図上の位置を割り当てることがで きます。

注意:セッションを終了する前や画面を更新する前に、地図やインバータにアップロードされたすべてのシリアルナンバ ーを割り当てることが重要です。そうしないと、アップロードされた番号が破棄されてしまう可能性があります。